## Инструкция как получить выписку в ЛК СРО

Для того чтобы получить выписку в ЛК члена СРО, необходимо в разделе слева « Главная» выбрать плитку «Выписка из реестра членов СРО»

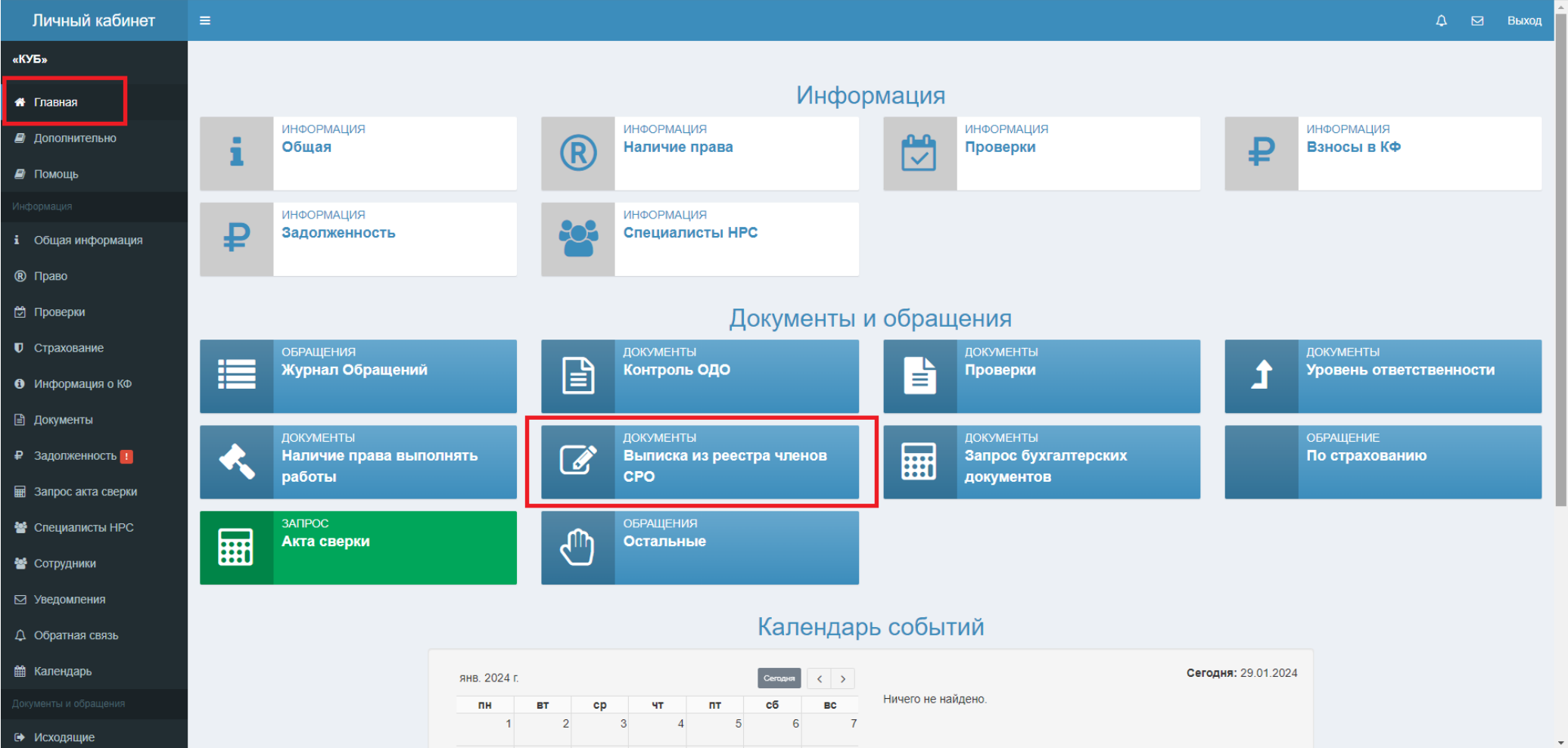

После открывшейся формы «Создание запроса на выписку» необходимо спуститься вниз и нажать «Создать и отправить»

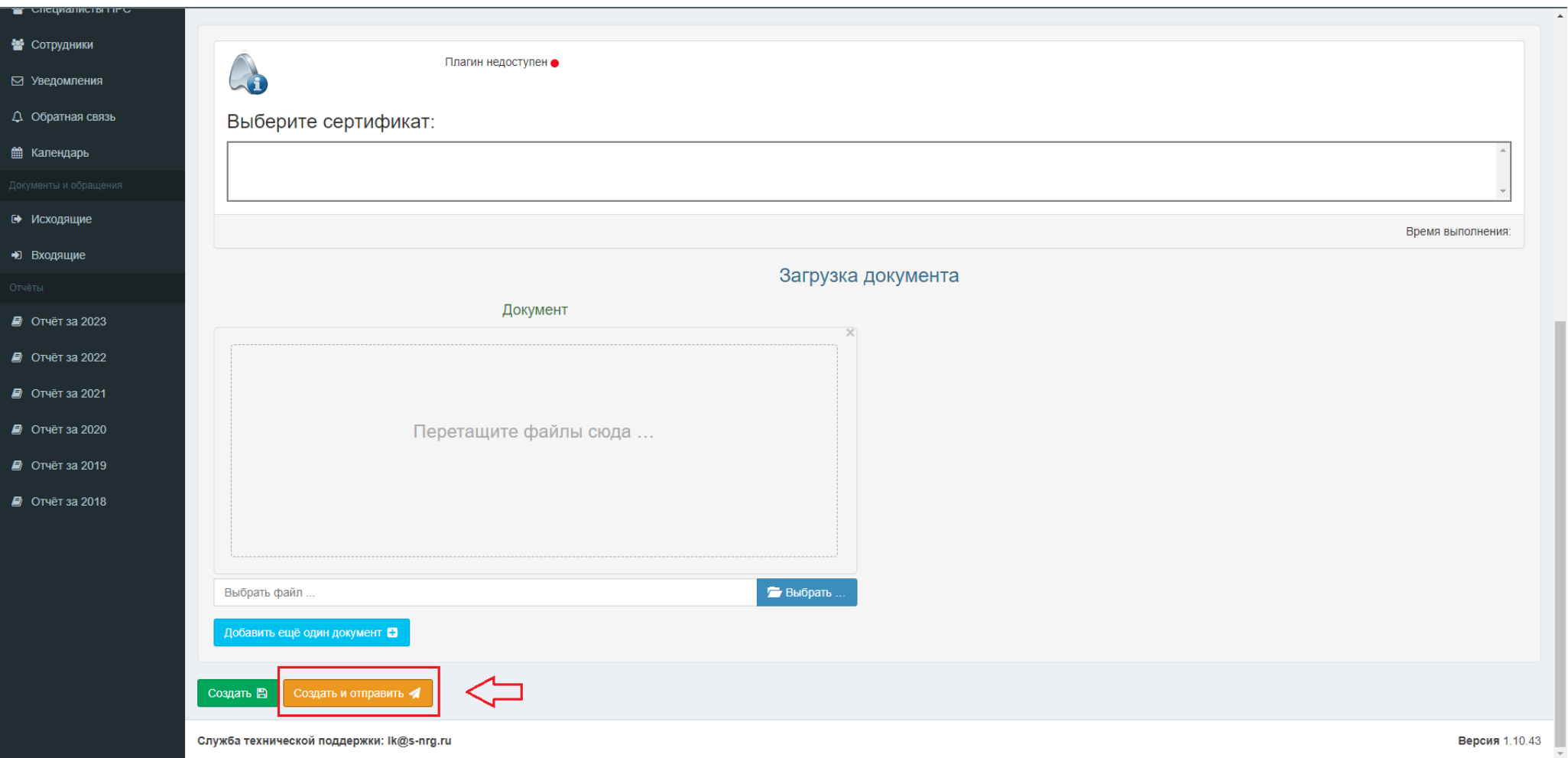

## Через 5-7 минут проверить раздел «Входящие»

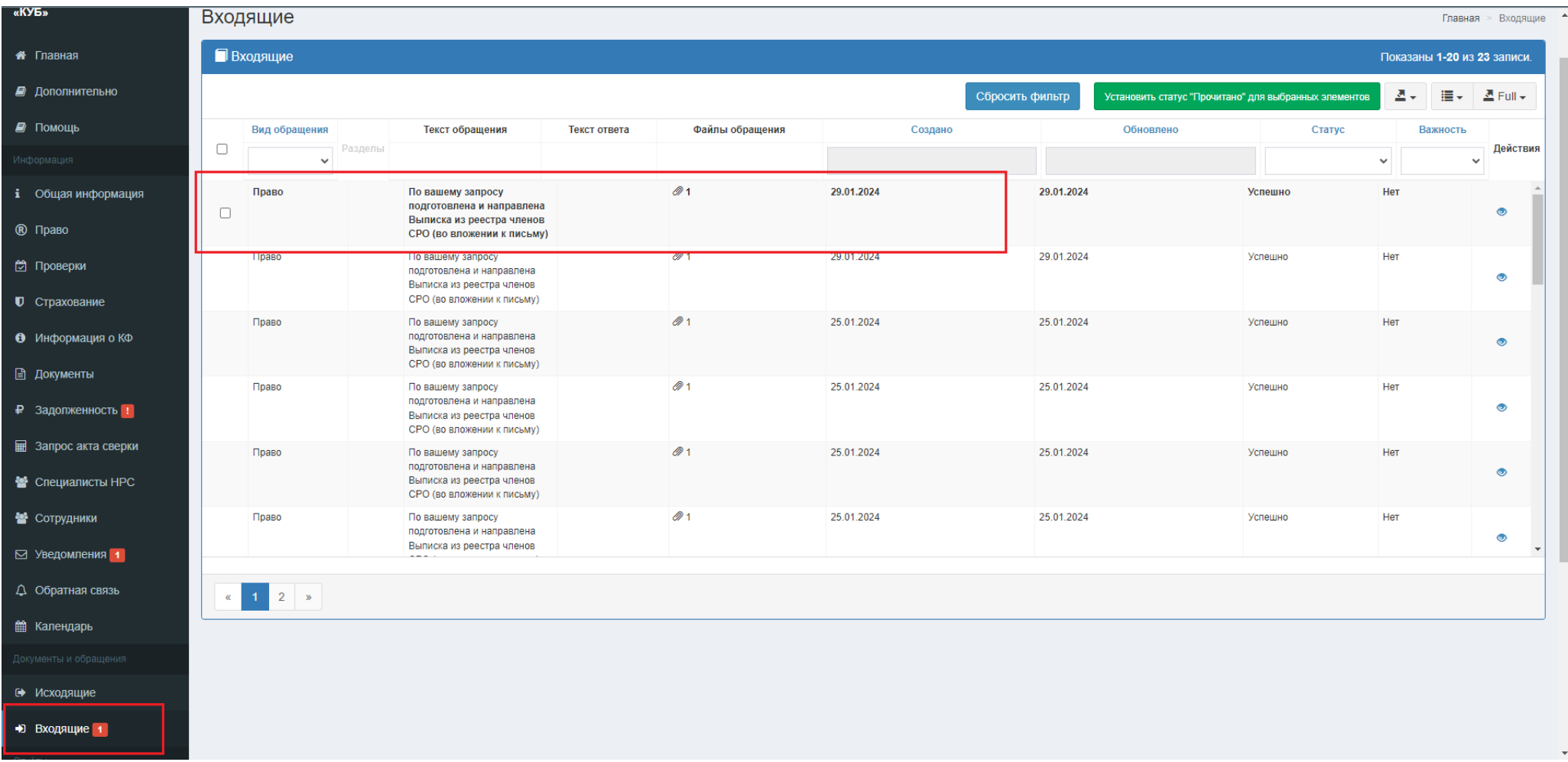

Внутри входящего письма будет лежать zip архив, в котором находятся 3 файла: ЭЦП СРО, ЭЦП НОСТРОЙ и выписка в формате pdf.

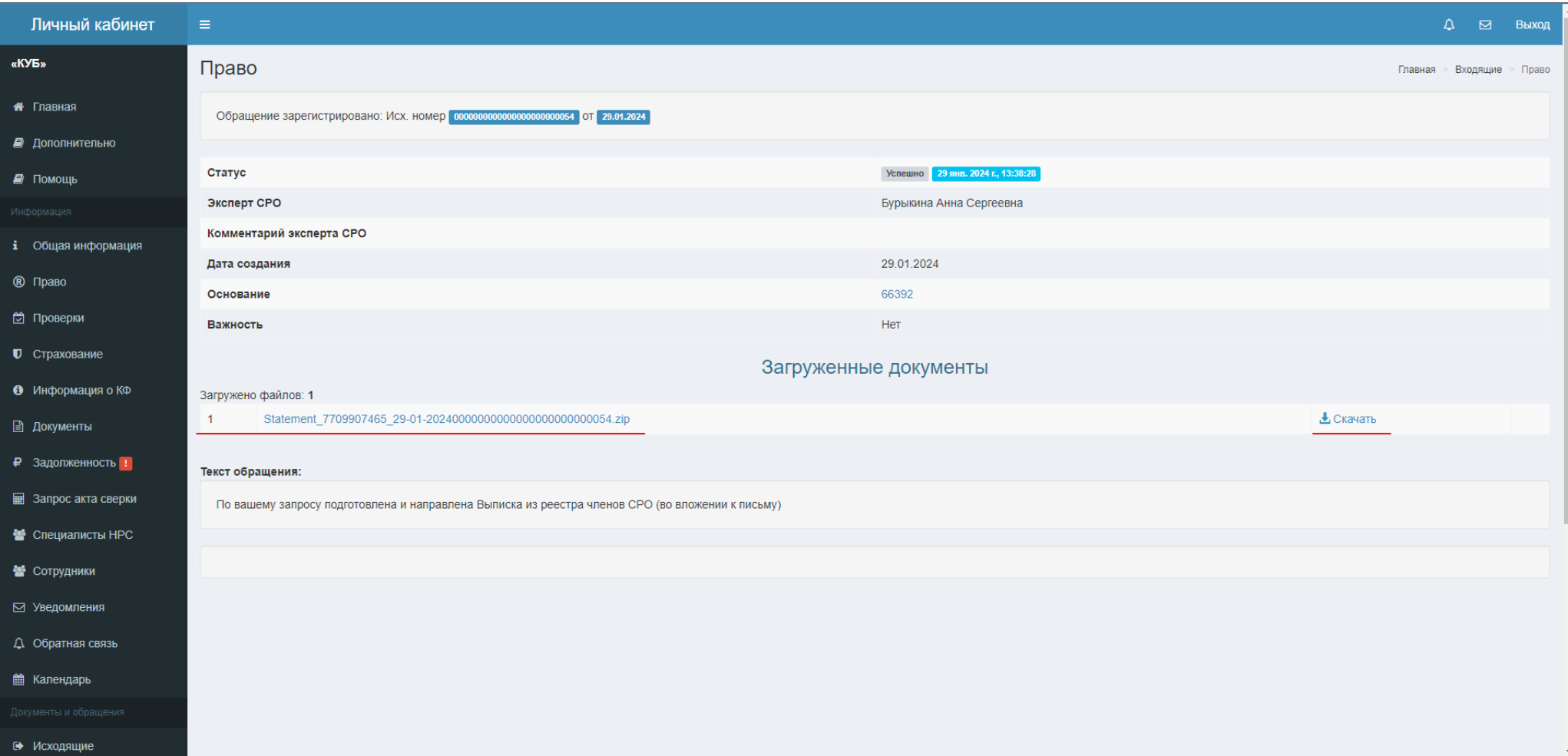